## **Update Center Email Addresses**

Last Modified on 07/12/2023 2:54 pm CDT

To ensure the highest security possible, we strongly recommend that each of your centers have their own, unique email address tied to their account. This article provides steps you can take to audit for duplicate and blank email addresses in KidKare, so you can update center records accordingly.

## In this article:

- Locate Centers with Duplicate Email Addresses
- Locate Centers with Blank Email Addresses

## **Locate Centers with Duplicate Email Addresses**

Duplicate email addresses used across multiple center accounts has the potential to be a security risk. To ensure that all data has the best protection possible, each of your centers must have their own, unique email address. You can use the Center List Export file and Excel to quickly locate duplicate email addresses in your system. Since contact information is included, this report becomes a convenient call list.

- 1. First, generate the report.
  - a. From the menu to the left, click Reports.
  - b. Click the Select a Category drop-down menu and select Centers.
  - c. Click the Select a Report drop-down menu and select Centers List Export.
  - d. In the Filter for Center(s) section, ensure that the Status drop-down menu is set to Active.
  - e. Click Search. The Select Center(s) section populates.
  - f. Check the box in the header of this list to select all centers.
  - g. In the Select Field(s) to Export section:
    - i. All fields are selected by default. Clear the box in the header to clear all boxes.
    - ii. Check the Director's Contact Info and Director's Name boxes.

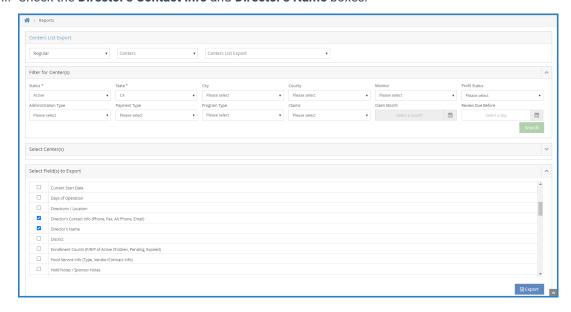

- h. Click Export. The export downloads as a spreadsheet.
- 2. In Excel, highlight duplicate email addresses:
  - a. Select the Email column.

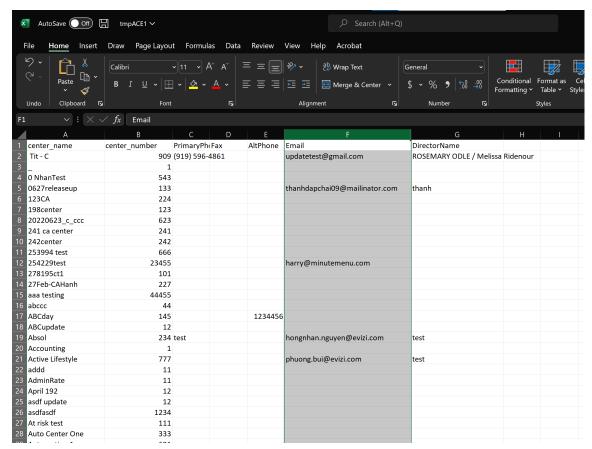

- From the Home tab, click Conditional Formatting, Highlight Cells Rules, and select Duplicate
  Values.
- c. Click **OK** at the prompt. Any duplicate email addresses are highlighted.
- 3. Filter the spreadsheet to show only the duplicate emails.
  - a. Click the first row of the Email column.
  - b. Click **Sort & Filter** in the top-right corner of the Home tab and select **Filter**. The first row of each column in the spreadsheet is now a drop-down menu you can use to filter.
  - c. Click the Email drop-down menu, select Filter by Color, and click the color that matches the highlighted cells.

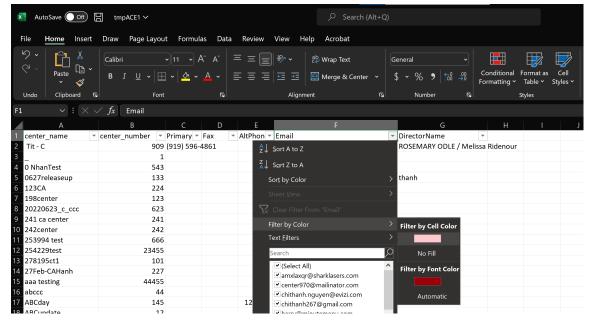

d. The spreadsheet should now only show duplicated email addresses. Since the center name and center numbers are included, you can easily determine what sites need to be updated.

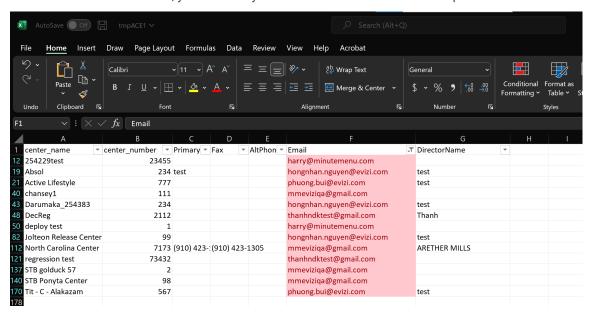

4. Update center email addresses in the **Center Information General** tab to ensure that each center has its own, unique email address.

Return to Top

## **Locate Centers with Blank Email Addresses**

Not only does email provide a convenient way for sponsors to contact their sites, it ensures that centers can self-serve in the event they forget their user name or password. Use the Center List Export file to generate a report you can then filter to show those centers for which you do not have an email address. Since contact information is included, this report becomes a convenient call list.

1. Follow Step 1 under the Locate Centers with Duplicate Email Addresses heading above to generate the

Center Lists Export File.

- 2. Filter the resulting spreadsheet to show blank email addresses only. Note that these instructions are Excelspecific.
  - a. Click the first row of the Email column.
  - b. Click **Sort & Filter** in the top-right corner of the Home tab and select **Filter**. The first row of each column in the spreadsheet is now a drop-down menu you can use to filter.
  - c. Click the Email drop-down menu and clear the Select All box.
  - d. Scroll to the bottom of the list and check the Blanks box.

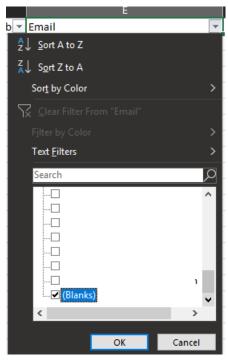

e. Click **OK**. You now have a list of sites with missing email addresses, as well as their director's phone number and name.

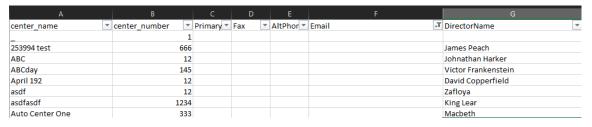

3. Contact the sites on your list for their email addresses and add their email addresses to the **Center Information General** tab.

Return to Top